# A Herne Bay Swimming Club Guide

## How to complete an invitation to a gala and make payment online

### **Introduction**

Herne Bay Swimming Club use a system called Swim Club Manager to send out invitations to galas and invoice members for those galas they enter. Payment can now easily be made online through the invoice itself – no more forms to print off, no more bank transfers to be made or cheques to be written out. This guide will take you through the process; from the invitation to the gala through to online payment. We hope it helps!

### **Applying for a gala**

1. When a new gala is announced by a club, you will receive an email from our gala secretary inviting your swimmer to it.

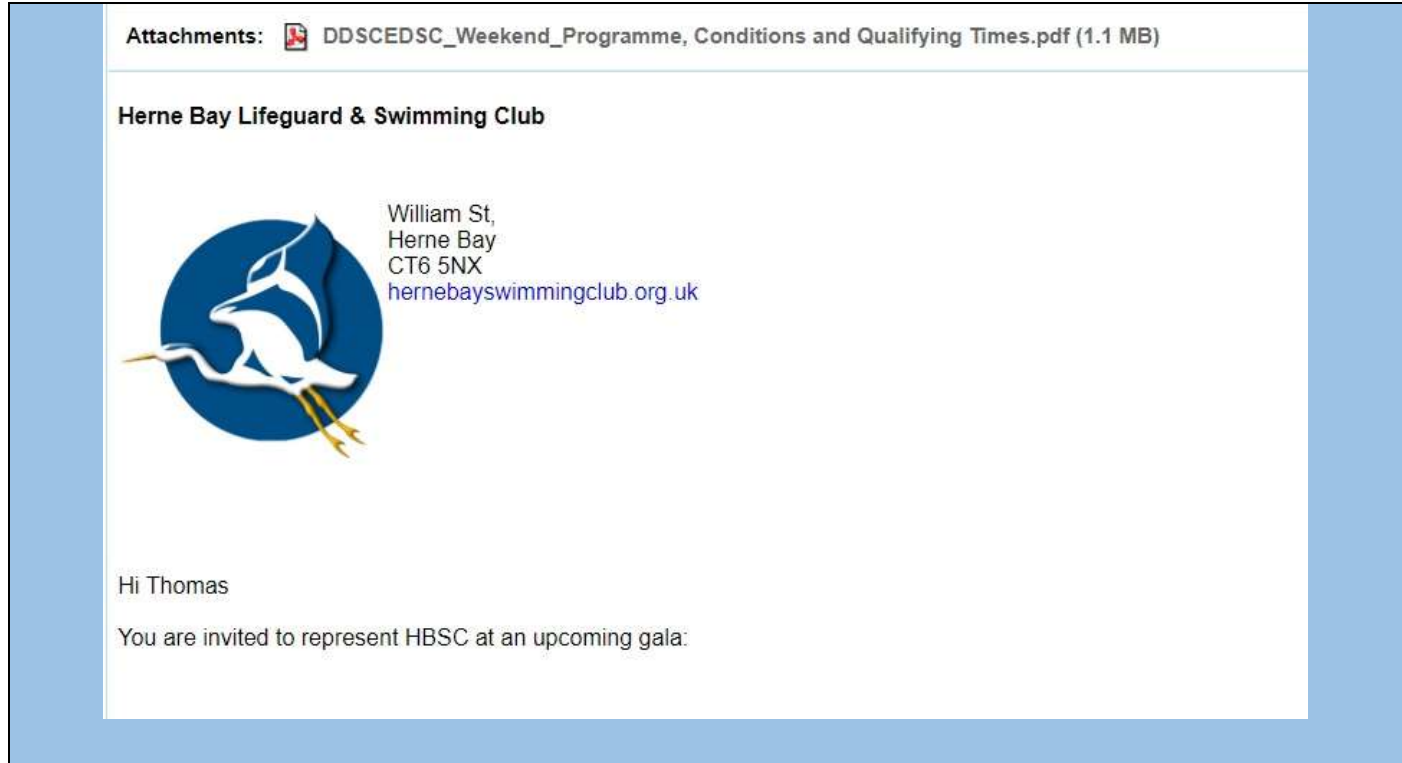

The email will provide details about the gala (venue, date, time) as well as who the gala is aimed for and the closing date for applications. As you scroll down, there will be links to help those who are new to the process.

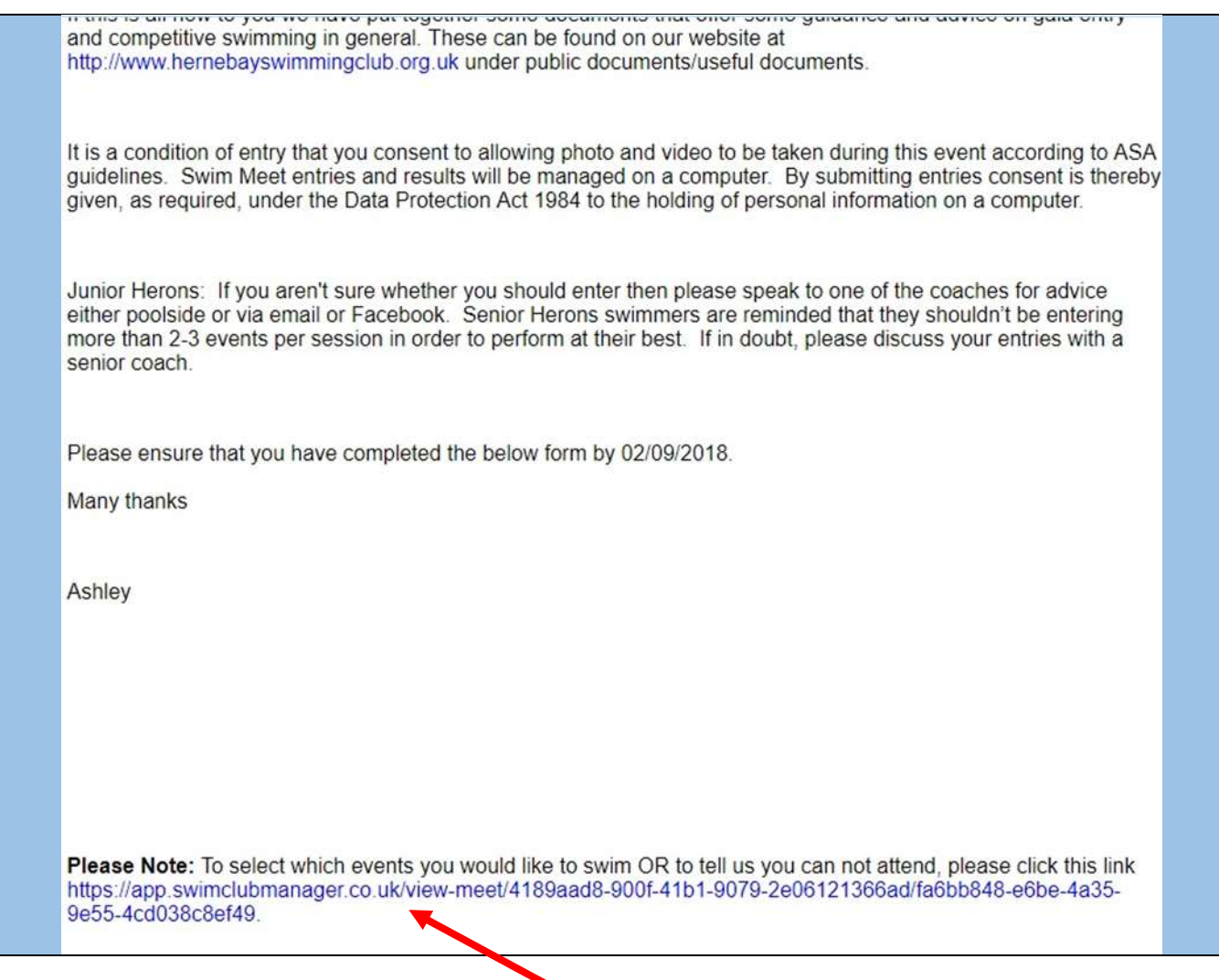

At the bottom there will be a link to submit your application.

2. Once you click on the link, you can either choose to enter events you want to swim in or let us know you are unable to attend.

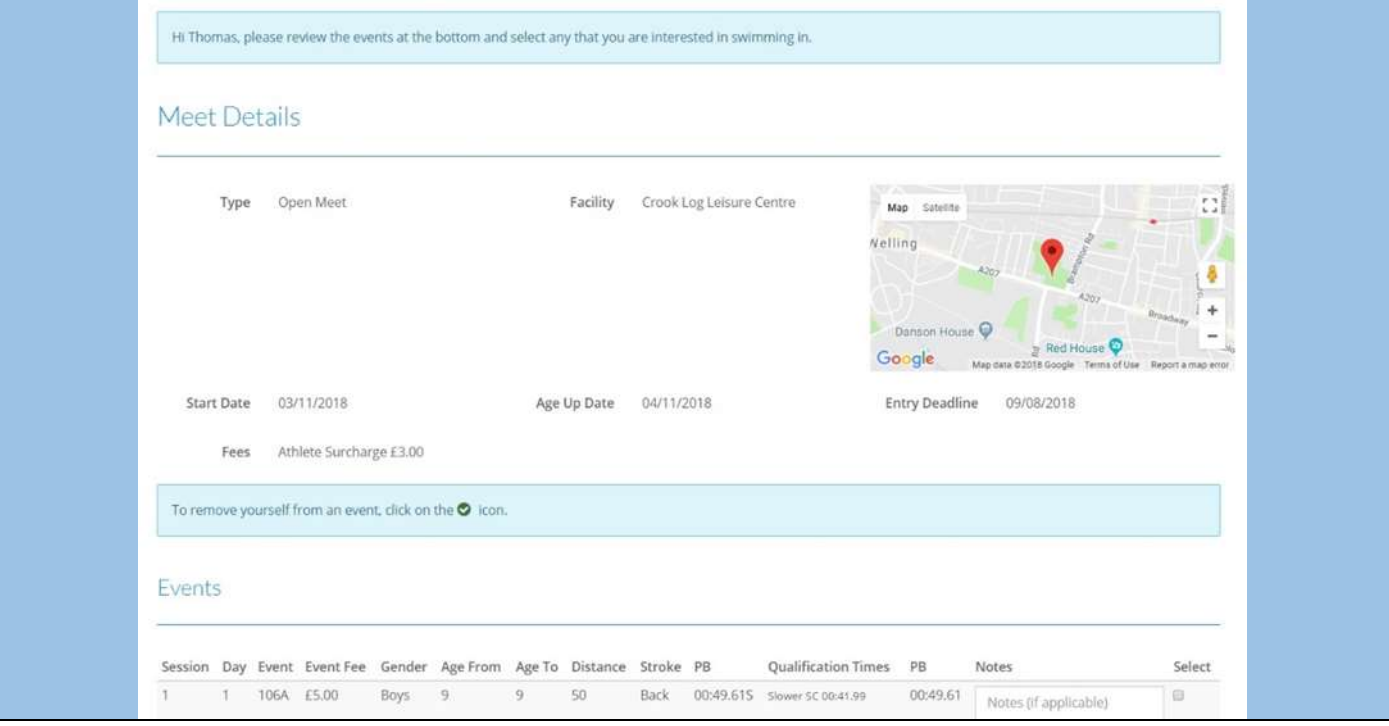

#### 3. Tick the events your swimmer wants to enter,

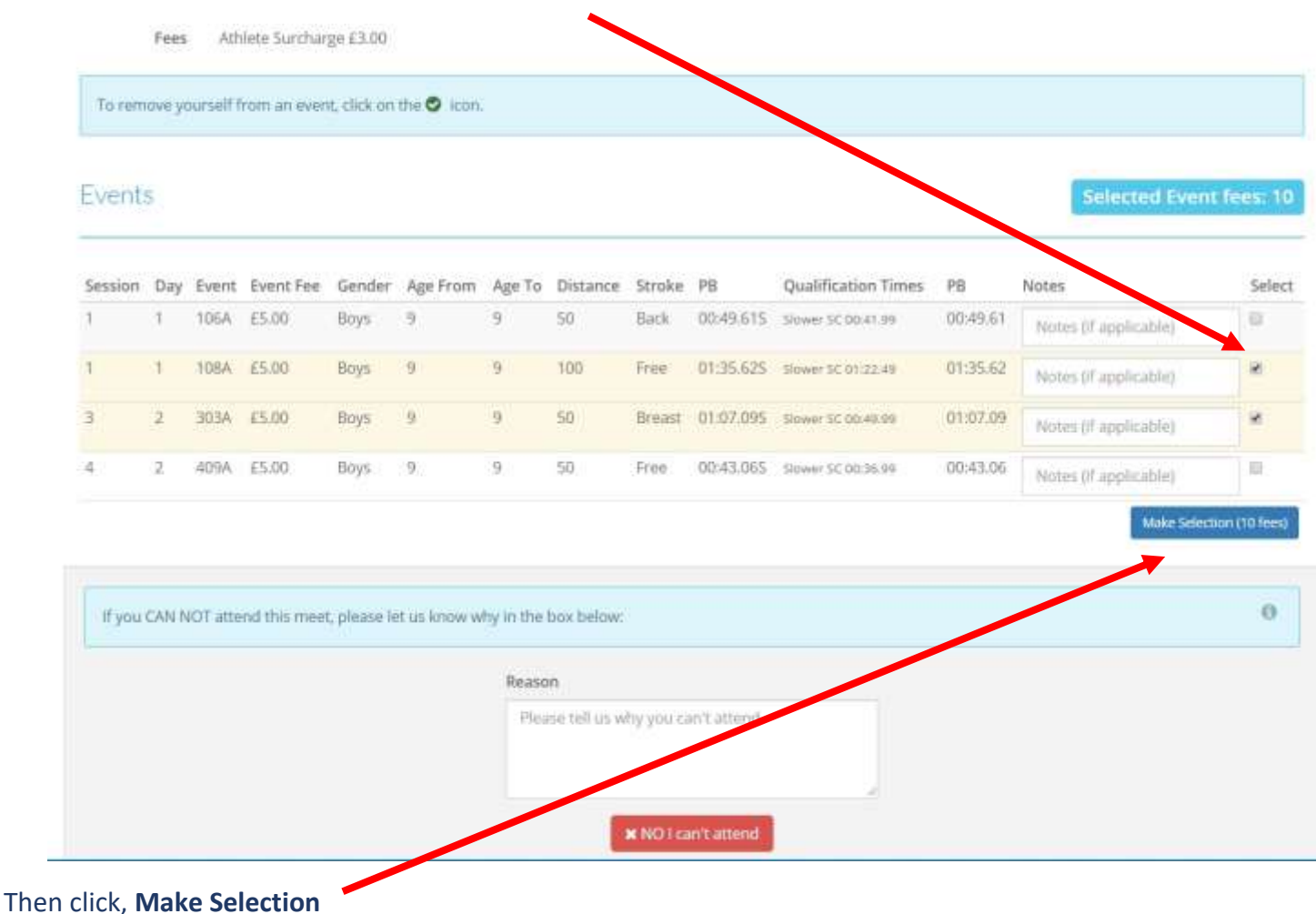

## **Making payment**

1. Once we have received your entry, we will send you an email invoice. The email will have a PDF invoice attached to it.

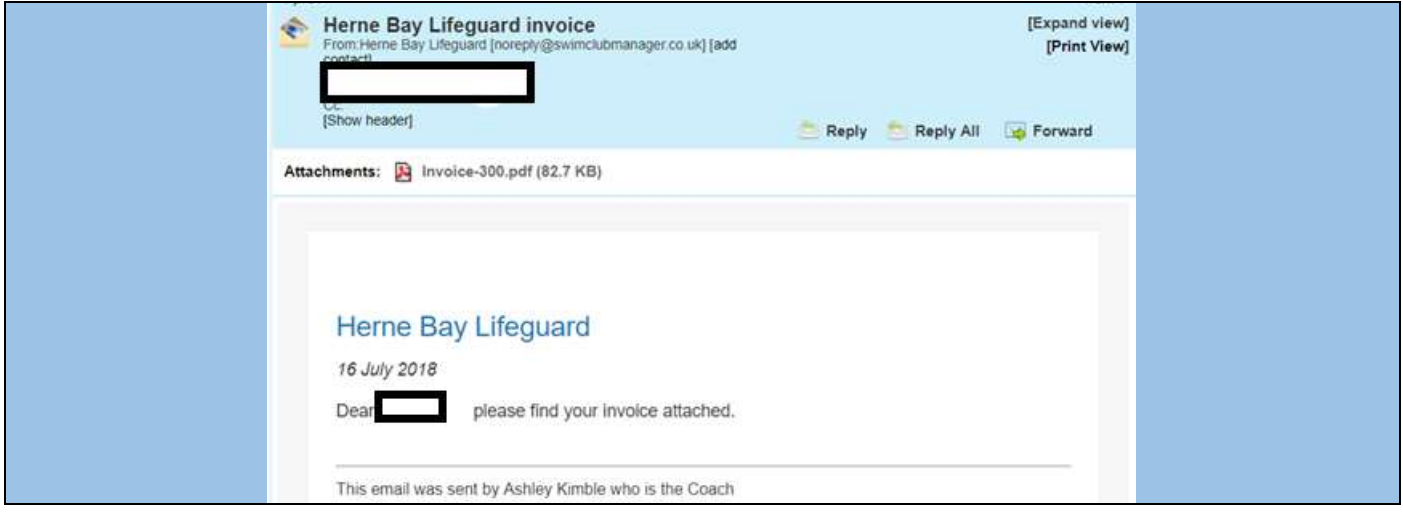

2. Click on the PDF invoice to open it.

- 3. The athlete surcharge is used by the club to cover our administration costs and where necessary, coaches passes for the event.
- 4. Any fees charged per event are passed straight over to the club running the gala. Herne Bay Swimming Club do not make any money from our swimmers entering a gala. Payment for your entry must be received by the payment deadline to ensure that the money is paid over to the club organising the gala and your entry is able to be processed. Non-payment will unfortunately mean the swimmer is unable to be entered for the event.

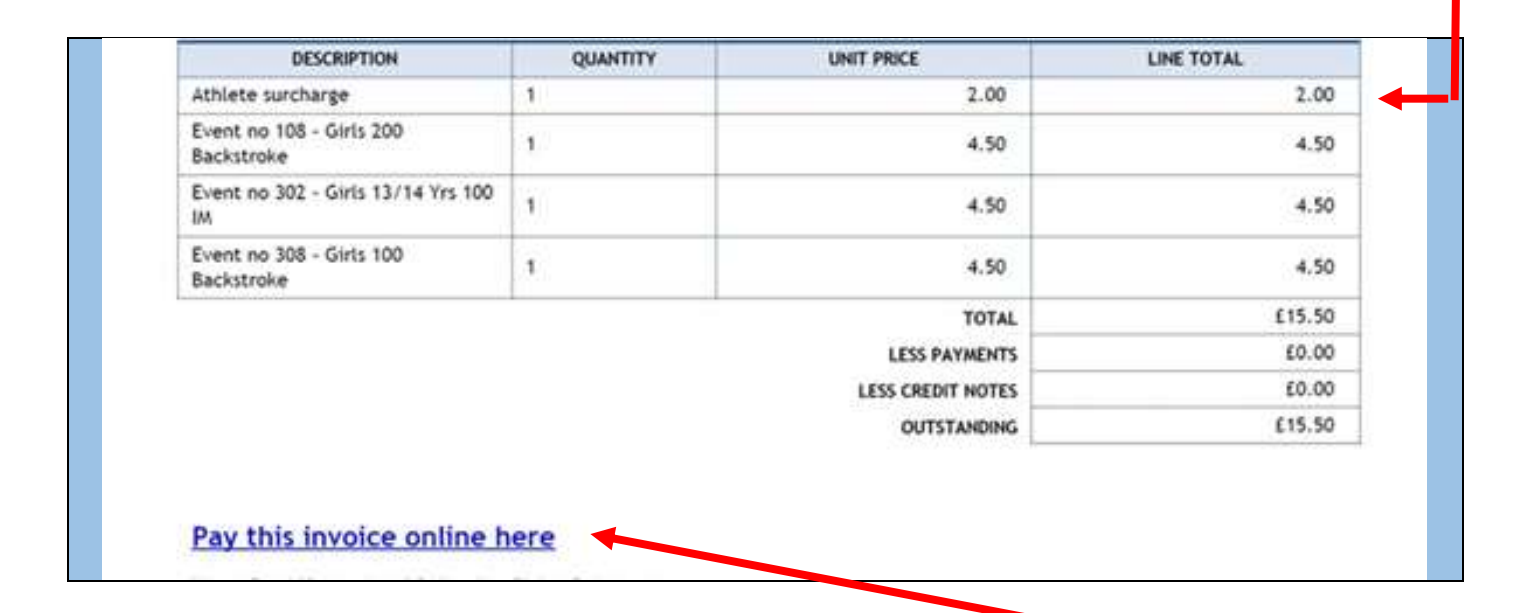

5. Click on **Pay this invoice online now** to open our online payment system 'Stripe'. The following payment screen will now open:

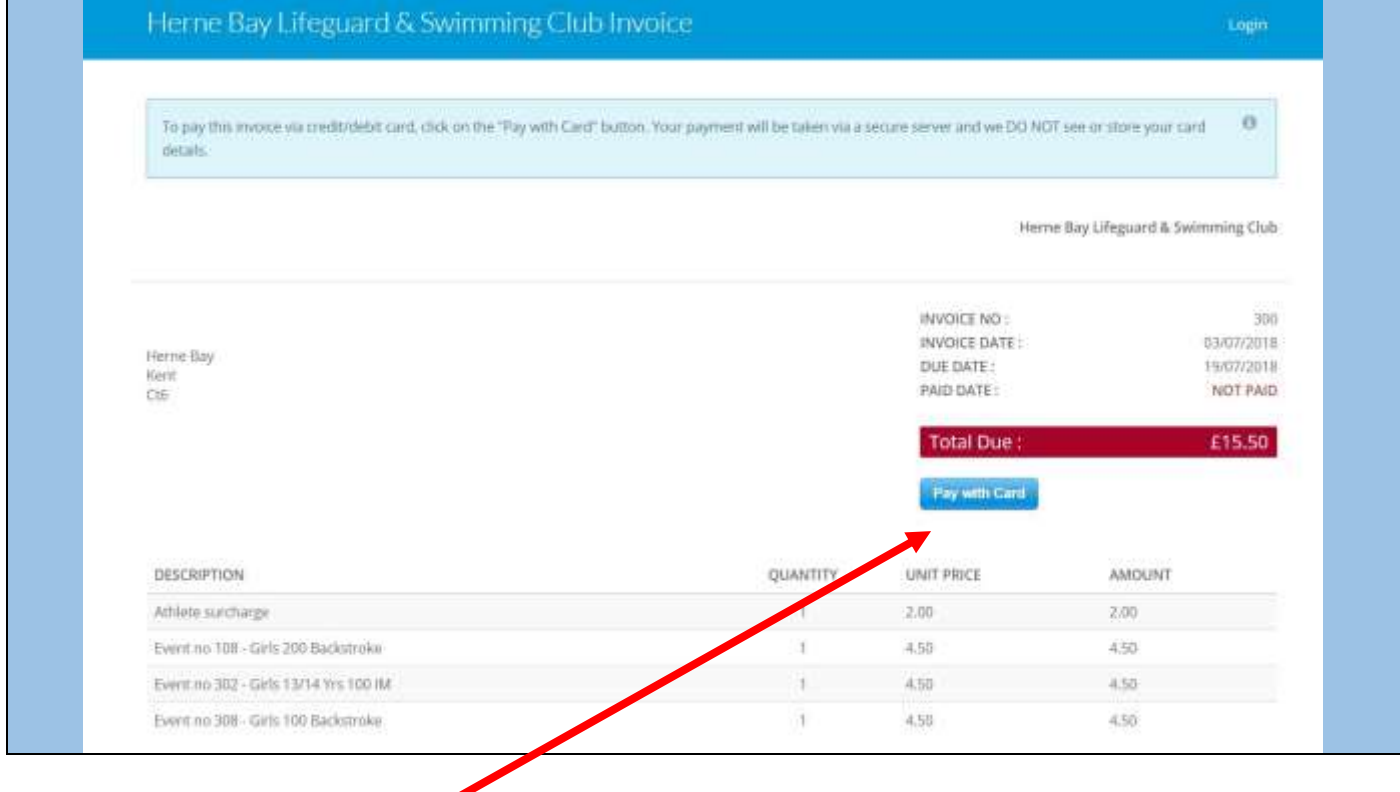

6. Click on **Pay with Card**.

#### 7. The following screen will appear:

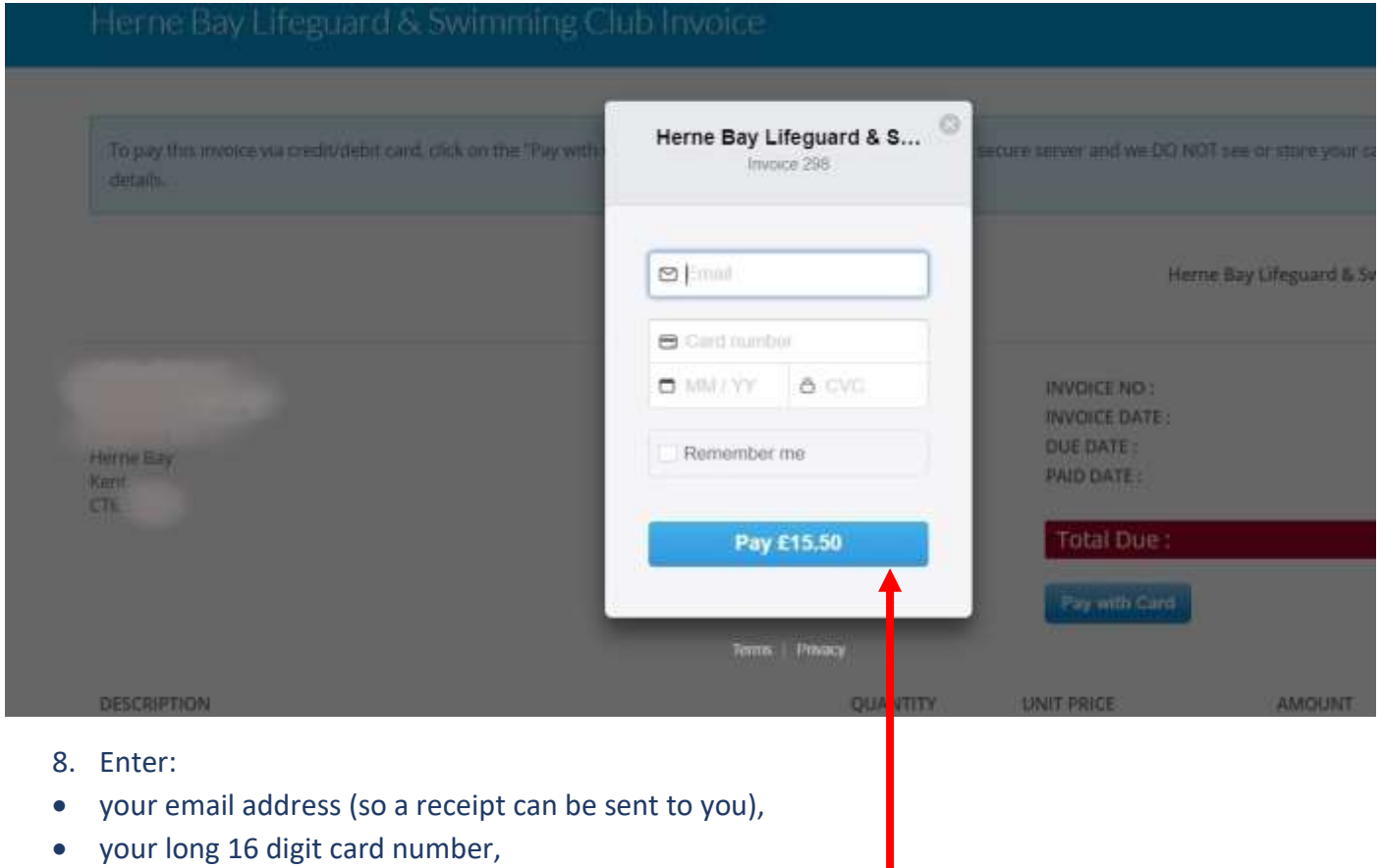

- card expiry date
- CVC (last 3 digits on the back of your card)

When all details have been entered, click on **Pay**.

9. You should now get a message to say your payment has been successful and the invoice will show as £0.00 outstanding.

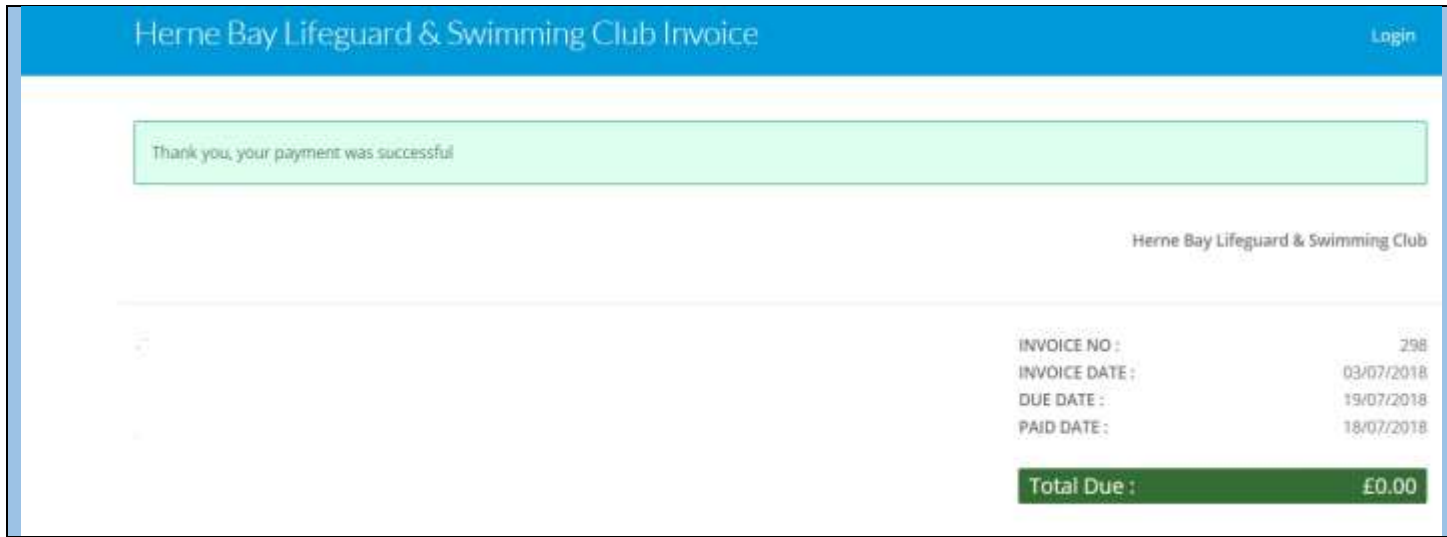

- 10. You can now close the PDF invoice and will receive a receipt confirmation via email for your records.
- 11. You can always check whether you have any outstanding invoices by logging in to Swim Club Manager via ou[r website](http://www.hernebayswimmingclub.org.uk/login) using your personal log in details. This is also where you can keep all your personal details, contact information and permissions up to date for both parents and swimmers.

## **Still having problems?**

We hope you have found this guide useful but if you are still having problems or have a question for us about the system, please do not hesitate to get in touch via email: [swimming@hernebayswimmingclub.org.uk](mailto:swimming@hernebayswimmingclub.org.uk)

Your enquiry will be directed to the most relevant person.

Guide last updated 6 August 2018